# HP Deskjet 3000 J310 series

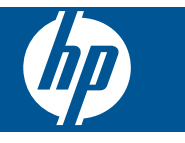

# 目录

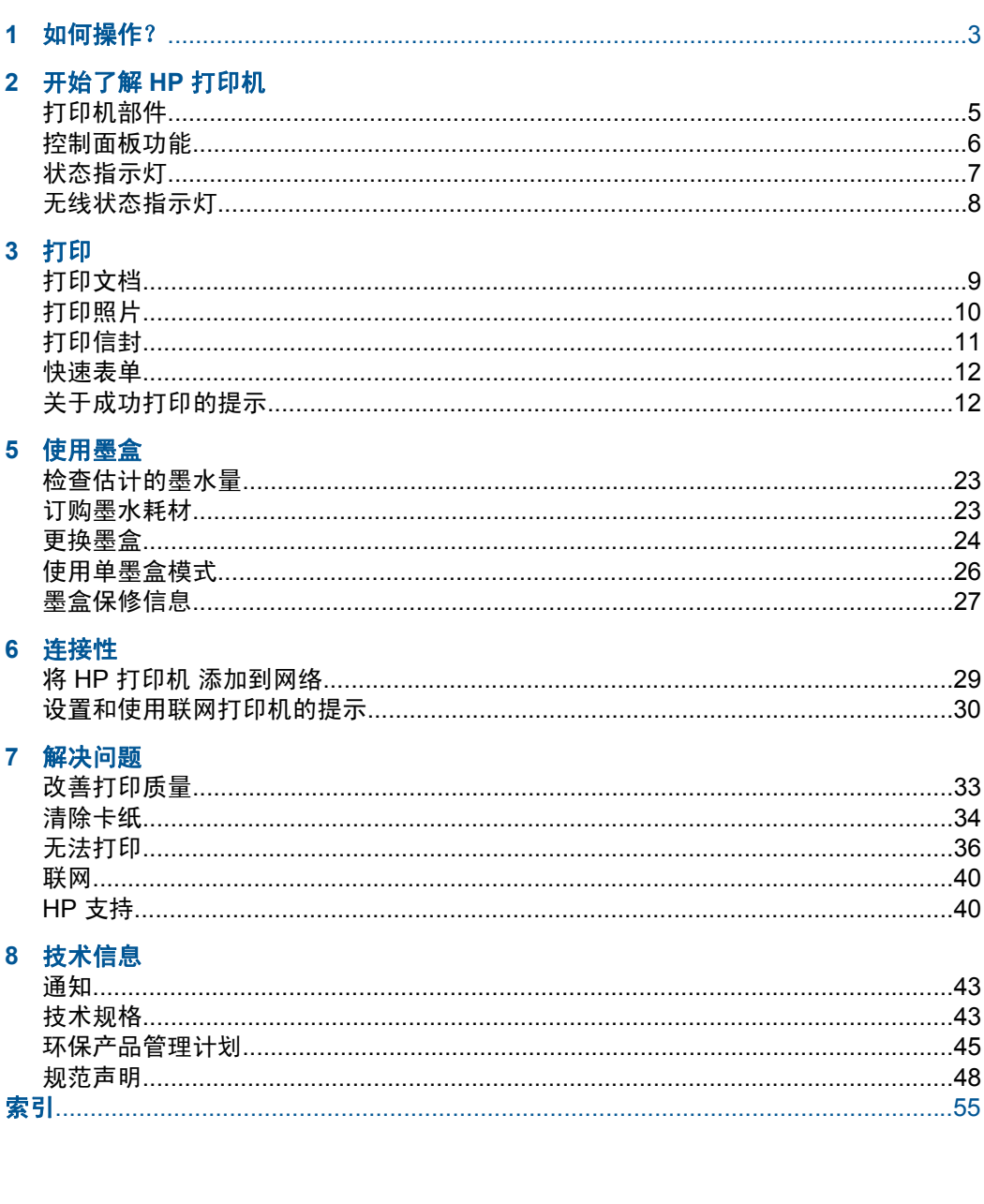

口联

<span id="page-4-0"></span>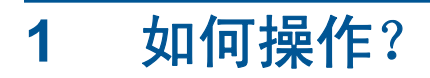

了解如何使用您的 HP 打印机

- 位于第5[页的"打印机部件"](#page-6-0)
- 位于第 17 [页的"放入介质"](#page-18-0)
- 位于第 24 [页的"更换墨盒"](#page-25-0)
- 位于第 34 [页的"清除卡纸"](#page-35-0)
- 位于第 29 页的 "WiFi [保护设置](#page-30-0) (WPS)"

## <span id="page-6-0"></span>**2** 开始了解 **HP** 打印机

- 打印机部件
- [控制面板功能](#page-7-0)
- [状态指示灯](#page-8-0)
- [无线状态指示灯](#page-9-0)

## 打印机部件

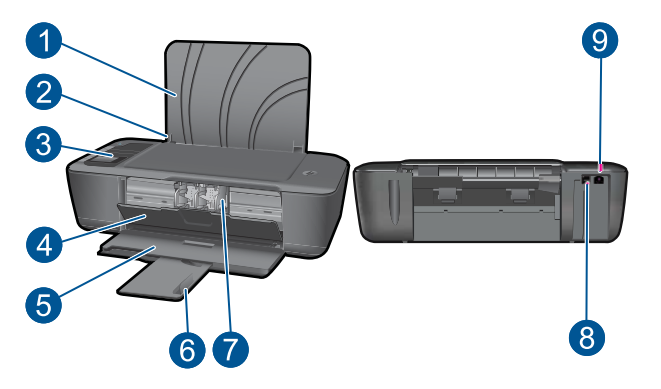

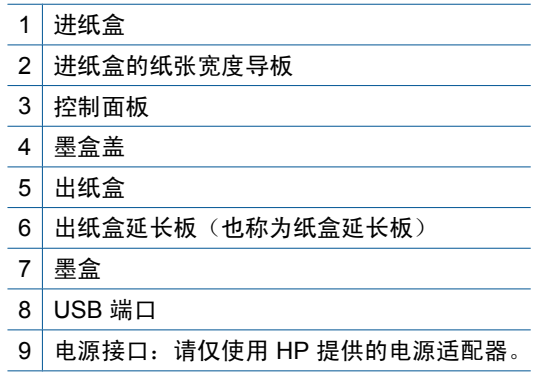

## <span id="page-7-0"></span>控制面板功能

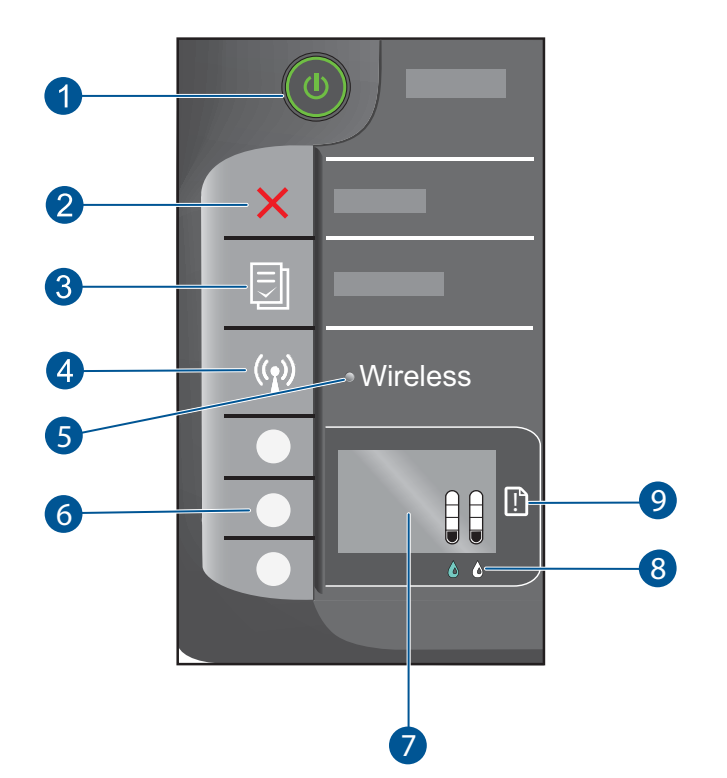

- 1 开**/**关机 按钮和指示灯: 打开或关闭产品。 关闭产品后,仍会消耗少量电力。 要完 全切断电源,请关闭产品,然后拔掉电源线。
- 2 取消: 停止当前的操作。 返回到打印机显示屏的上一个屏幕。
- 3 | **快速表单**:在打印机显示屏上显示 快速表单 菜单。 使用 选择 按钮选择要打印的表 单。
- 4 | "无线"按钮: 在打印机显示屏上显示无线菜单。
- 5 | "无线"指示灯: 在存在无线连接时发出信号。
- 6 选择 按钮: 使用这些按钮可在打印机显示屏上选择菜单项。
- 7 打印机显示屏: 显示墨盒中的估计墨水量。按下快速表单按钮或"无线"按钮,可 在打印机显示屏上查看这些选项的菜单。
- 8 | 墨盒指示灯: 指示墨水量不足或墨盒有问题。
- 9 | 警示灯: 指示有卡纸、打印机中无纸或需要您注意的一些情况发生。

## <span id="page-8-0"></span>状态指示灯

当打开产品时, "开/关机"按钮指示灯将亮起。 当产品处理某个任务时, "开/ 关机"指示灯将闪烁。 如果有其他指示灯闪烁,则表示存在您可以解决的错 误。 请参阅下文,了解有关指示灯闪烁及其处理方法的详情。

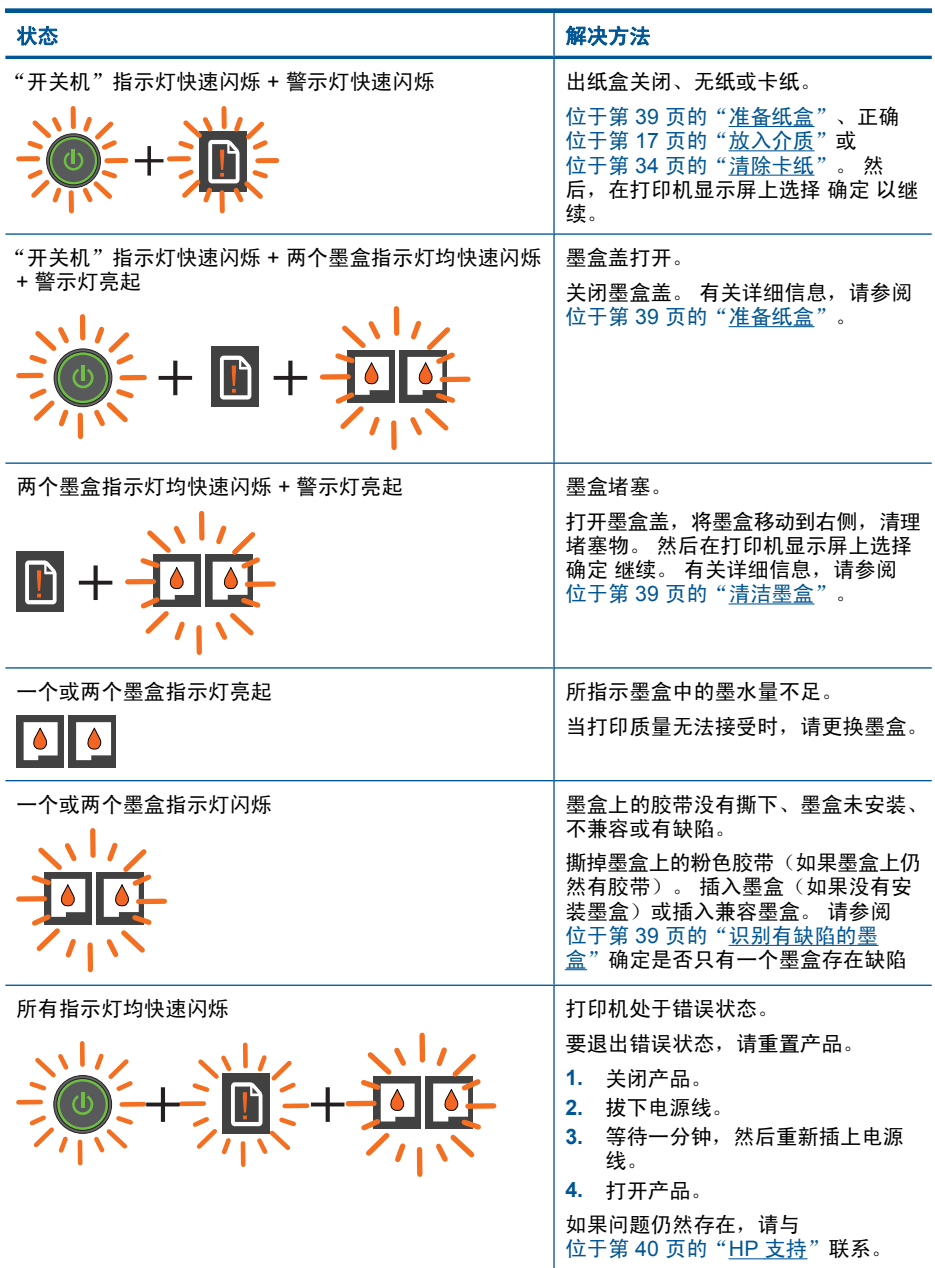

## <span id="page-9-0"></span>无线状态指示灯

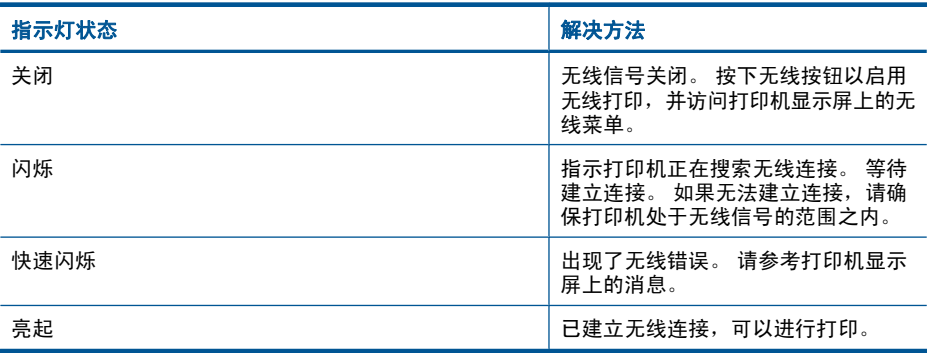

## <span id="page-10-0"></span>**3** 打印

选择打印作业以继续。

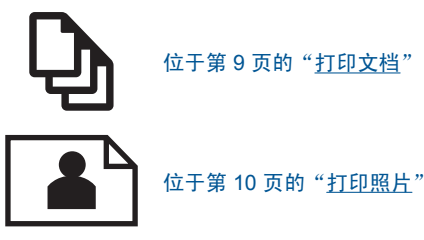

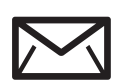

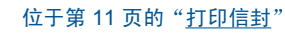

## 打印文档

#### 从软件应用程序中打印

- **1.** 确保出纸盒打开。
- **2.** 确保进纸盒中有纸。

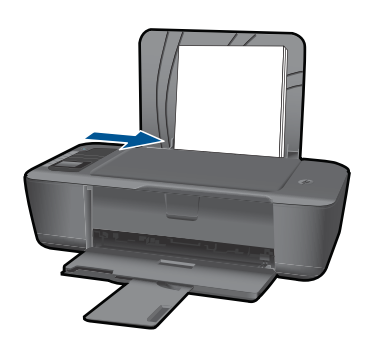

有关详细信息,请参阅位于第 17 [页的"放入介质"](#page-18-0)。

- 3. 从软件应用程序中,单击"打印"按钮。
- **4.** 确保本产品是选定的打印机。
- **5.** 单击该按钮打开"属性"对话框。 根据所使用的软件应用程序,该按钮可能叫作"属性"、"选项"、"打印 机设置"、"打印机"或"首选项"。
- <span id="page-11-0"></span>**6.** 选择合适的选项。
	- 在**布局**选项卡上,选择**纵向**或横向方向。
	- 在纸张**/**质量选项卡上,从纸张大小和介质下拉列表中选择合适的纸张大 小和纸张类型。
	- 单击**高级以从打印机特性**列表中选择合适的输出质量。
- **7.** 单击"确定"关闭"属性"对话框。
- 8. 单击"打印"或"确定"开始打印。
- 注意 您可以在纸张的正反两面而不是只在一面打印文档。 单击纸张**/**质量或 布局选项卡上的高级按钮。 从要打印的页下拉菜单中选择仅打印奇数页。 单 击 **OK** 进行打印。 打印完文档的奇数页后,从出纸盒中取出纸张。 将纸张的 空白面朝上,重新装入进纸盒中。 返回到**要打印的页**下拉菜单,然后选择仅 打印偶数页。 单击 **OK** 进行打印。

## 打印照片

#### 在照片纸上打印照片

- **1.** 确保出纸盒打开。
- 2. 从进纸盒中取出所有纸张,然后打印面朝上放入照片纸。
	- 注意 如果使用的照片纸上有孔,则在放入照片纸时,将有孔的照片纸放 在最上面。

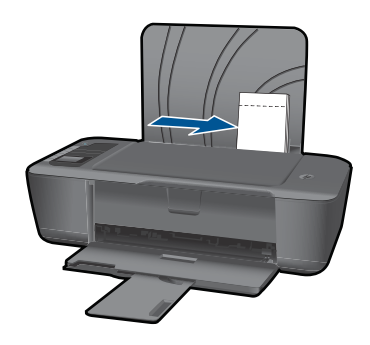

有关详细信息,请参阅位于第 17 [页的"放入介质"](#page-18-0)。

- 3. 在软件程序的"文件"菜单中,单击"打印"。
- **4.** 确保本产品是选定的打印机。
- **5.** 单击该按钮打开"属性"对话框。 根据所使用的软件应用程序,该按钮可能叫作"属性"、"选项"、"打印 机设置"、"打印机"或"首选项"。
- <span id="page-12-0"></span>**6.** 选择合适的选项。
	- 在布局洗项卡上洗择纵向或横向方向。
	- 在纸张**/**质量选项卡上,从纸张大小和介质下拉列表中选择合适的纸张大 小和纸张类型。
	- 单击**高级以从打印机特性**列表中选择合适的输出质量。
	- 注意 为获得最大 dpi 分辨率,请转到纸张**/**质量选项卡,然后选择从介质 下拉列表中选择照片纸,最佳质量。确保所进行的是彩色打印。然后,转 到"高级"选项卡, 从"按最大 DPI 打印"下拉列表中选择"是"。有关 详细信息,请参见位于第 13 [页的"使用最大](#page-14-0) dpi 进行打印"。
- **7.** 单击"确定"返回"属性"对话框。
- 8. 单击"确定",然后单击"打印"对话框中的"打印"或"确定"。
- 注意 不要在进纸盒中留下不用的照片纸。否则纸张可能会卷曲,造成打印质 量下降。在打印之前,照片纸应展平。

 $\mathbb{F}^\prime$  注意 打印出来的照片在图像的四周都将有边框。

## 打印信封

可以向 HP 打印机 的进纸盒中放入一个或多个信封。不要使用有光泽或凹凸图 案,或带扣钩或透明窗口的信封。

注意 有关如何编排要在信封上打印的文字格式的详细信息,请查阅字处理软 件的帮助文件。为了达到最佳效果,请使用标签打印回信地址。

#### 打印信封

- **1.** 确保出纸盒已打开。
- **2.** 将纸张导轨一直滑到左侧。
- **3.** 将信封放入纸盒的右侧。 打印面应该朝上。 信封口盖应在左边。
- **4.** 将信封推入打印机直到停住为止。
- **5.** 滑动纸张导轨,使其紧贴信封边沿。

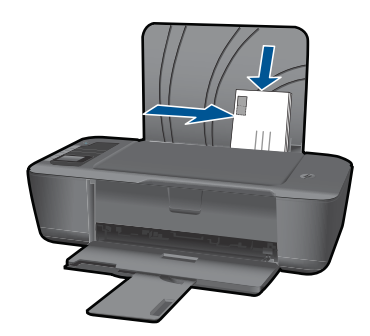

有关详细信息,请参阅位于第 17 [页的"放入介质"](#page-18-0)。

- <span id="page-13-0"></span>**6.** 单击该按钮打开"属性"对话框。 根据所使用的软件应用程序,该按钮可能叫作"属性"、"选项"、"打印 机设置"、"打印机"或"首诜项"。
- **7.** 选择合适的选项。
	- 在纸张**/**质量选项卡上选择普通纸张类型。
	- 单击高级按钮,然后从纸张大小下拉菜单中选择合适的信封大小。
- 8. 单击"确定",然后单击"打印"对话框中的"打印"或"确定"。

### 快速表单

使用快速表单可以打印 Office 窗体、纸张类型和游戏。

- 按下打印机上的快速表单按钮。
- 在打印机显示屏上,您将看到快速表单菜单选项。
- 按下选择以选择选项。

※ 提示 多次按住或按下选择按钮可以增加副本的数量。

### 关于成功打印的提示

要成功进行打印,HP 墨盒应墨水充足、功能正常,纸张应正确装入,产品的设 置应该正确。

#### 墨盒提示

- 请使用 HP 原装墨盒。
- 正确安装黑色墨盒和三色墨盒。 有关详细信息,请参阅位于第 24 [页的"更换墨盒"](#page-25-0)。
- 检查墨盒中的估计墨水量,确保墨水充足。 有关详细信息,请参阅位于第 23 [页的"检查估计的墨水量"](#page-24-0)。
- 有关详细信息,请参阅位于第 33 [页的"改善打印质量"](#page-34-0)。

#### 装入纸张提示

- 装入一叠纸(不要只放入一张纸)。 这叠纸中的所有纸张的大小和类型都应 相同,以避免卡纸。
- 打印面朝上装入纸张。
- 确保纸张平放在进纸盒中,并且边缘没有弯曲或撕裂。
- 调整进纸盒中的纸宽导纸板,使其紧贴所有纸张。确保纸宽导纸板没有将进 纸盒中的纸压弯。
- 有关详细信息,请参阅位于第 17 [页的"放入介质"](#page-18-0)。

#### <span id="page-14-0"></span>打印机设置提示

- 在打印驱动程序的纸张**/**质量选项卡上,从介质下拉菜单中选择适当的纸张类 型和质量。
- 单击高级按钮,从纸张**/**输出下拉菜单中选择合适的纸张大小。
- 单击 HP 打印机桌面图标以打开打印机软件。 在打印机软件中,单击"打印 机操作",然后单击"设置首选项"来访问打印驱动程序。

#### 备注

- 原装 HP 墨盒是专门为 HP 打印机和纸张设计的并已经过测试,有助于您在 每次打印时都轻松获得优质的打印效果。
	- $\bar{\boxtimes}$  注意 HP 无法保证非 HP 耗材的质量或可靠性。由于使用非 HP 耗材而导 致的产品维护或维修不在保修范围之内。

如果您认为购买的是 HP 原装墨盒,请访问:

[www.hp.com/go/anticounterfeit](http://www.hp.com/go/anticounterfeit)

- 墨水量警告和指示器提供估计墨水量只是为了计划目的。
	- 注意 收到墨水量不足警告消息时,请考虑使用一个替换墨盒,以避免可 能发生的打印延误。 如果打印质量可以接受,则不需要更换墨盒。
- 您可以在纸张的正反两面而不是只在一面打印文档。
	- 注意 在纸张**/**质量或布局选项卡上单击高级按钮。 从要打印的页下拉菜单 中选择仅打印奇数页。 单击 **OK** 进行打印。 打印完文档的奇数页后,从 出纸盒中取出纸张。 将纸张的空白面朝上,重新装入进纸盒中。 返回到 要打印的页下拉菜单,然后选择仅打印偶数页。 单击 **OK** 进行打印。
- 仅使用黑色墨水打印
	- $\mathbb{P}^\prime$  注意 如果您希望只使用黑色墨水打印黑白文档,请单击**高级**按钮。 从**灰** 度打印下拉菜单中,选择仅黑色墨水,然后单击 **OK** 按钮。 如果您看到 黑白作为选项出现在纸张**/**质量选项卡或布局选项卡中,请将其选中。

**第**章 [单击此处上网查看更多信息。](http://h20180.www2.hp.com/apps/Nav?h_pagetype=s-924&h_client=s-h-e004-01&h_keyword=lp70000-win-3000-j310&h_lang=zh-hansempty)

## 使用最大 **dpi** 进行打印

使用最大每英寸点数 (dpi) 模式在照片纸上打印高质量的清晰图像。 有关最大 dpi 模式的打印分辨率信息,请参见技术规格。 在最大 dpi 模式下打印用时要比其他设置长,而且需要较大的磁盘空间。

注意 您也可以通过单击开始 **>** 所有程序 **> HP > HP Deskjet 3000 J310 series > HP Deskjet 3000 J310 series** 访问打印机软件

#### 在"最大 **dpi**"模式下打印

- **1.** 确保进纸盒中放入了照片纸。
- 2. 在软件程序的"文件"菜单中,单击"打印"。
- **3.** 确保本产品是选定的打印机。
- **4.** 单击该按钮打开"属性"对话框。 根据所使用的软件应用程序,该按钮可能叫作"属性"、"选项"、"打印 机设置"、"打印机"或"首选项"。
- **5.** 单击"纸张/质量"选项卡。
- **6.** 在"介质"下拉列表中,单击"照片纸,最佳质量"。
	- 注意 必须从纸张**/**质量选项卡上的介质下拉列表中选择照片纸,最佳质量 才能按最大 DPI 进行打印。
- **7.** 单击"高级"按钮。
- 8. 在"打印机功能"区域中的"按最大 DPI 打印"下拉列表中选择"是"。
- **9.** 从纸张**/**输出下拉菜单中选择纸张尺寸。
- **10.**单击"确定"以关闭高级选项。
- 11. 确认"布局"选项卡上的"方向", 然后单击"确定"进行打印。

## <span id="page-16-0"></span>**4** 纸张基础知识

可以在 HP 打印机 中放入多种类型和尺寸的纸张,其中包括 Letter 或 A4 纸、照 片纸、透明胶片和信封等。

本节包含以下主题:

位于第 17 [页的"放入介质"](#page-18-0)

## 推荐用于打印作业的纸张

如果希望获得最佳的打印质量,HP 建议使用专为您要打印的项目类型设计的 HP 纸张。

其中某些纸张可能无法在您所在的国家/地区买到。

#### **ColorLok**

HP 推荐使用带有 ColorLok 图标的普通纸进行日常文档的打印和复印。所有带 有 ColorLok 图标的纸张都已经过独立测试,可以满足高标准的可靠性和打印质 量,生成清晰、炫丽的色彩、更深的黑色,并且比普通纸张干燥地更快。从主要 纸张制造商的多种类型和尺寸的纸张中寻找带有 ColorLok 图标的纸张。

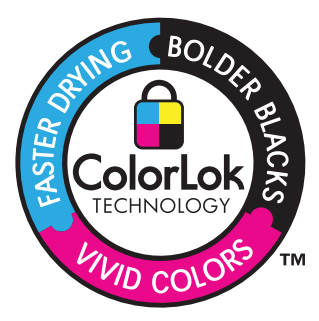

#### **HP** 高级照片纸

此厚照片纸具有快速烘干完成功能,易于处理,不会弄脏。它可以防水、污点、 指纹和潮湿。照片的打印效果看上去像照相馆处理的照片。提供多种尺寸供选 择,包括 A4、8.5 x 11 英寸、10 x 15 厘米(带裁边或不带裁边)以及 13 x 18 厘米和两种抛光层 - 光泽或软光泽(缎面)。它不含酸性物质,可以长期保存文 档。

#### **HP** 普通照片纸

以低成本打印彩色、普通快照,为非正式照片打印设计使用。这种便宜的照片纸 干燥迅速、易于处理。当将此照片纸与任何喷墨打印机配合使用时,照片纸会获 得锐利、清晰的图像。可供选择的半抛光层纸张尺寸有:A4、8.5 x 11 英寸和 10 x 15 厘米(带裁剪边或不带裁剪边)。为了长久保存照片,它不可含酸性物 质。

#### **HP Brochure** 纸或 **HP** 优质喷墨纸

这些纸张的两面都涂有光泽或软光泽,用于双面打印。它们是制作近似照片质量 的副本以及打印报告封面、赠券、小册子、广告宣传单和日历中的商业图片的理 想选择。

#### **HP Premium Presentation** 纸或 **HP** 专业打印纸

这些纸是双面软光泽纸,适用于演示文稿、建议书、报告和新闻稿。它们是重磅 纸,可获得令人印象深刻的外观和质感。

#### **HP** 亮白喷墨纸

HP 亮白喷墨纸可以打印出高对比度的颜色和清晰的文字。它不透光,在进行双 面彩印时不会产生透视现象,是打印时事通讯、报告和传单的理想选择。它具 有 ColorLok 技术,可获得更少的污点、更深的黑色和更炫的色彩。

#### **HP** 打印纸

HP 打印纸是高质量的多功能纸。与标准多用纸或复印纸相比,这种纸张打印文 档的外观更加丰富多采。它具有 ColorLok 技术,可获得更少的污点、更深的黑 色和更炫的色彩。它不含酸性物质,可以长期保存文档。

#### **HP** 办公用纸

HP 办公用纸是高质量的多功能纸。它适合用作复印、草稿、备忘或其他日常文 档。它具有 ColorLok 技术,可获得更少的污点、更深的黑色和更炫的色彩。它 不含酸性物质,可以长期保存文档。

#### **HP** 热烫转印纸

HP 热烫转印纸(用于彩色织物或浅色/白色织物)是根据数码照片制作个性 T 恤 的理想解决方案。

#### **HP** 高级喷墨投影胶片

HP 高级喷墨投影胶片可使色彩表现更生动、更富有感染力。这种胶片使用方 便,而且能够迅速晾干,不留污痕。

#### **HP** 超值照片打印组合

HP 超值照片打印组合将原始 HP 墨盒和 HP 高级照片纸方便打包以节省您的时 间并推测您在使用 HP 打印机 打印专业照片时该使用哪种可负担的照片纸。原 始 HP 墨水和 HP 高级照片纸已设计为配合使用,因此您的照片将可长期保存、 炫丽、打印后还可再打印。适合打印出整个假期珍贵的照片或多次打印以分享。

 $\mathbb{P}$  注意 目前, HP 网站部分内容仅有英文版。

要订购 HP 纸张和其他耗材, 请转到 [www.hp.com/buy/supplies](http://www.hp.com/buy/supplies)。如果出现提示 信息,请选择您所在的国家/地区,根据提示选择您的产品,然后单击页面上的 某个购物链接。

<span id="page-18-0"></span>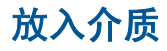

▲ 选择纸张大小以继续。

### 放入标准尺寸的纸张

**a**. 抬起进纸盒 抬起进纸盒。

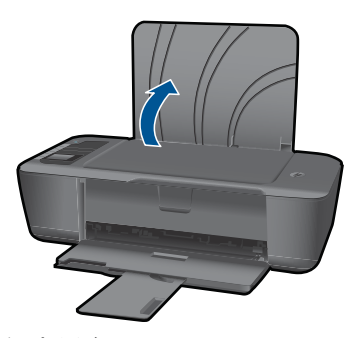

**b**. 放低出纸盒 放低出纸盒并拉出纸盒延长板。

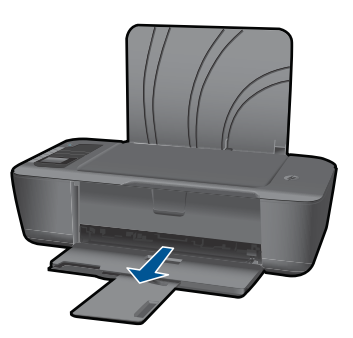

**c**. 将纸张宽度导轨滑至左侧 将纸张宽度导轨滑至左侧。

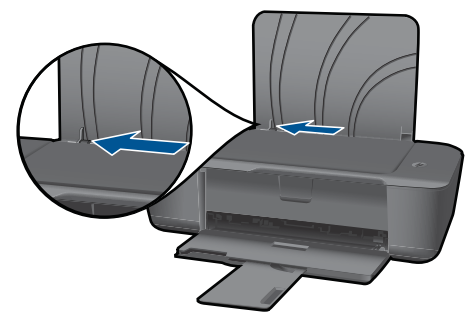

**d**. 放入纸张。

将一叠纸短边朝前,打印面朝上放入进纸盒。

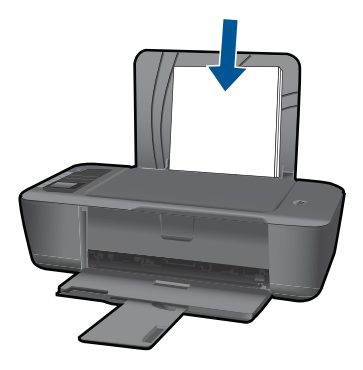

 将整叠纸向下推入,直到不能移动时为止。 将纸张宽度导轨滑至右侧,直到紧贴纸张边缘。

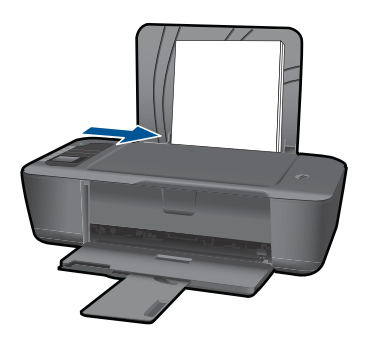

- 放入小尺寸的纸张
- **a**. 抬起进纸盒 抬起进纸盒。

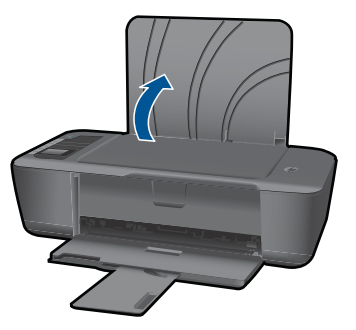

**b**. 放低出纸盒 放低出纸盒并拉出纸盒延长板。

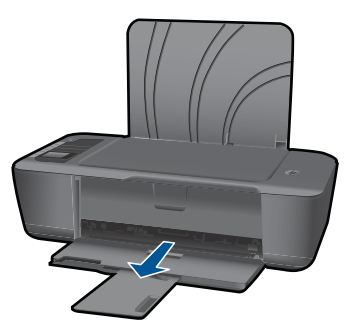

**c**. 将纸张宽度导轨滑至左侧。 将纸张宽度导轨滑至左侧。

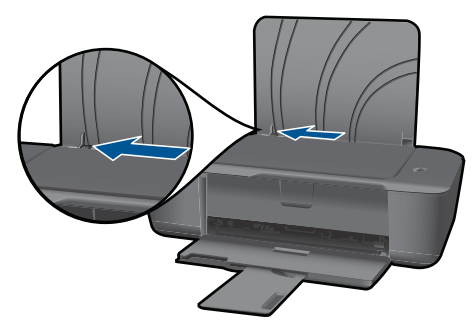

**d**. 装入纸张。

 将一叠照片纸短边朝下,打印面朝上插入。 向前推动纸张,直到不能滑动为止。

2 注意 如果要使用的照片纸上有孔, 则在放入照片纸时, 应将有孔 的一边朝上。

将纸张宽度导轨滑至右侧,直到紧贴纸张边缘。

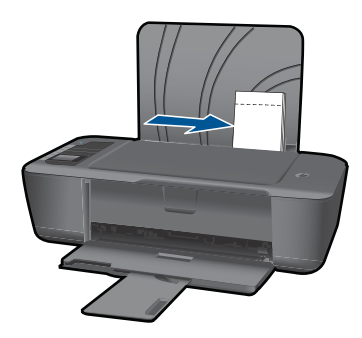

#### 放入信封

**a**. 抬起进纸盒 抬起进纸盒。

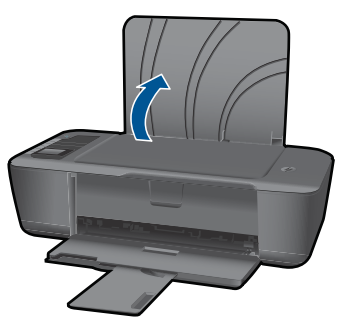

**b**. 放低出纸盒

放低出纸盒并拉出纸盒延长板。

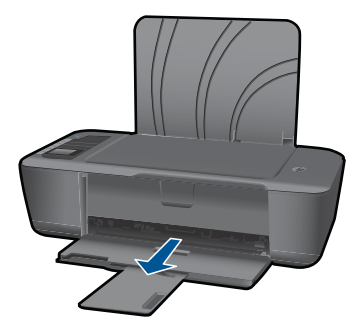

**c**. 将纸张宽度导轨滑至左侧。 将纸张宽度导轨滑至左侧。

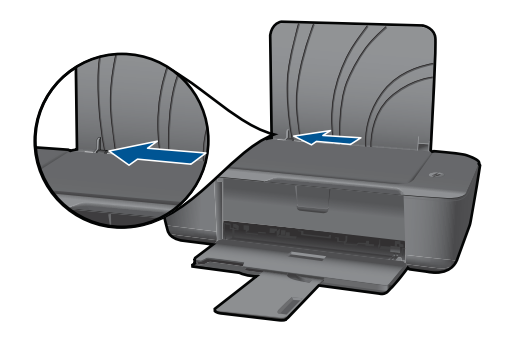

从主进纸盒中取出所有纸张。

**d**. 放入信封。

 将一个或多个信封插入进纸盒最右侧。 打印面应该朝上。 信封口盖应 在左边并朝下。

将整叠信封向下推入,直到不能移动时为止。

将纸张宽度导轨滑至右侧,直到紧贴信封边缘。

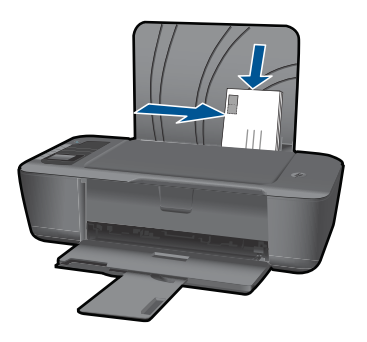

#### 使用墨盒 23

# 使用墨盒

## <span id="page-24-0"></span>**5** 使用墨盒

- 检查估计的墨水量
- 订购墨水耗材
- [更换墨盒](#page-25-0)
- [使用单墨盒模式](#page-27-0)
- [墨盒保修信息](#page-28-0)

## 检查估计的墨水量

可以轻松地检查供墨量,以确定多长时间之后需要更换墨盒。墨水量表示墨盒中 的估计剩余墨水量。

#### 从打印机软件检查墨水量

- **1.** 单击 HP 打印机 桌面图标以打开打印机软件。
	- 注意 您也可以通过单击开始 **>** 所有程序 **> HP > HP Deskjet 3000 J310 series > HP Deskjet 3000 J310 series** 访问打印机软件
- 2. 在 打印机软件 中单击"估计墨水量"图标。
- 注意 如果安装了重新灌注或再生的墨盒,或者安装了在另一台打印机中用过 的墨盒,墨水量指示器可能不准确或不可用。

注意 墨水量警告和指示器提供估计墨水量只是为了计划目的。收到墨水量不 足警告消息时,请考虑获取一个替换墨盒,以避免可能发生的打印延误。在 打印质量变得不可接受之前,没有必要更换墨盒。

注意 墨盒中的墨水以多种不同方式用于打印过程,这些使用方式包括让产品 和墨盒准备就绪的初始化过程,还包括确保打印喷头清洁和墨水顺利流动的 打印头维护过程。此外,当墨盒用完后,墨盒中还会残留一些墨水。有关更 多信息,请参阅 [www.hp.com/go/inkusage](http://www.hp.com/go/inkusage)。

## 订购墨水耗材

在订购墨盒之前,应找到正确的墨盒号。 墨盒号印在墨盒的标签上。 如果旧墨 盒不可用,可在打印机上和打印机软件中找到这一号码。

#### 在打印机上找到墨盒号

▲ 墨盒号位于墨盒盖的内侧。

<span id="page-25-0"></span>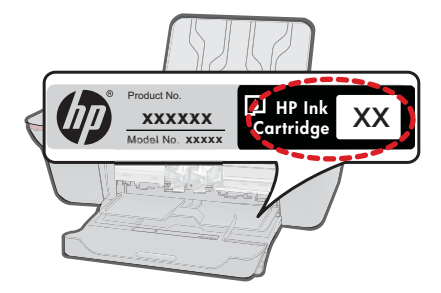

#### 在中找到墨盒号打印机软件

- **1.** 单击 HP 打印机桌面图标以打开打印机软件。
	- 注意 您也可以通过单击开始 **>** 所有程序 **> HP > HP Deskjet 3000 J310 series > HP Deskjet 3000 J310 series** 访问打印机软件
- 2. 在打印机软件中,单击"在线定购商店"。使用此链接时,会自动显示正确 的墨盒号。

要为 HP 打印机 订购原装 HP 耗材, 请访问 [www.hp.com/buy/supplies](http://www.hp.com/buy/supplies)。如果出 现提示信息,请选择您的国家/地区,根据提示选择您的产品,然后单击页面上 的某个购物链接。

注意 并非所有国家/地区都提供在线订购墨盒服务。如果在您所在的国家/ 地区此服务不可用,您仍可查看耗材信息并打印一份列表供在当地 HP 经销 商处购物时作为参考。

#### 相关主题

位于第 24 页的"选择正确的墨盒"

### 选择正确的墨盒

HP 建议使用原装 HP 墨盒。HP 原装墨盒专门为 HP 打印机而设计,并经过测 试,以帮助您轻松持久地取得良好效果。

#### 相关主题

位于第 23 [页的"订购墨水耗材"](#page-24-0)

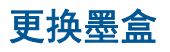

更换墨盒

- **1.** 检查电源。
- **2.** 放入纸张。
- **3.** 取出墨盒。
	- **a**. 打开墨盒门。

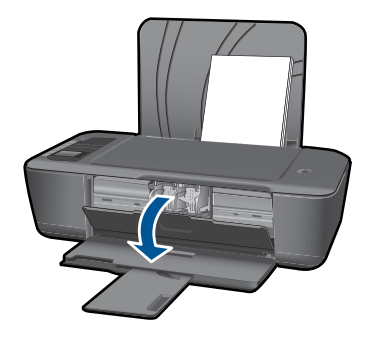

等待墨盒托架移动到产品中央。 **b**. 向下压以松开墨盒,然后将其从插槽中取出。

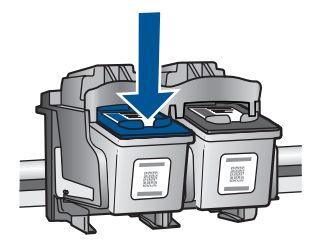

- **4.** 插入新墨盒。
	- **a**. 去除墨盒包装。

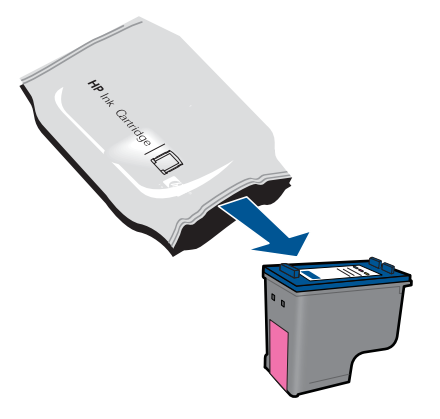

**b**. 拉住粉红色标签,撕下塑料胶带。

<span id="page-27-0"></span>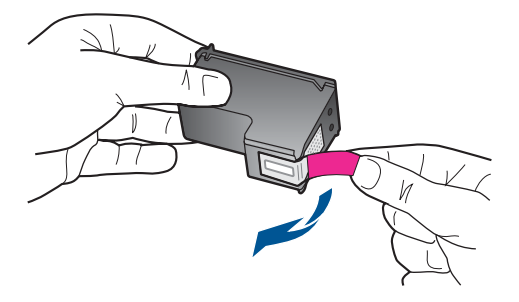

**c**. 将墨盒滑到插槽中,直到听到咔哒一声就位。

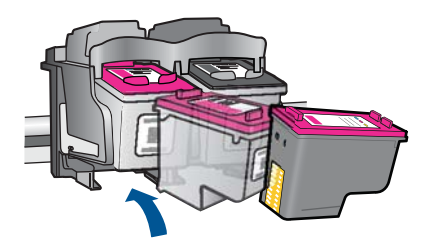

**d**. 关闭墨盒门。

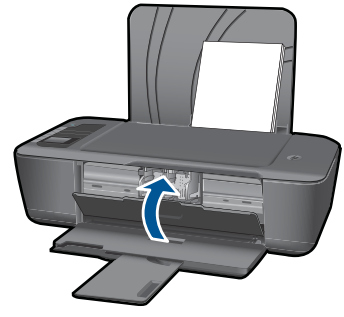

**5.** 校准墨盒。

#### 相关主题

- 位于第 24 [页的"选择正确的墨盒"](#page-25-0)
- 位于第 23 页的"辽购墨水耗材"

## 使用单墨盒模式

使用单墨盒模式可使 HP 打印机 仅用一个墨盒进行打印。从墨盒托架中取出某个 墨盒后,将会启动单墨盒模式。在单墨盒模式下,此产品只能从计算机打印作 业。

<span id="page-28-0"></span> $\beta$  注意 当 HP 打印机 在单墨盒模式下运行时,屏幕上会显示一条信息。如果 显示此信息,且本产品中安装了两个墨盒,请检查每个墨盒上的保护胶带是 否都已经撕下。当塑料带遮住墨盒触点时,产品将无法检测到已经安装的墨 盒。

#### 退出单墨盒模式

在 HP 打印机 中安装两个墨盒,以退出单墨盒模式。

#### 相关主题

位于第 24 [页的"更换墨盒"](#page-25-0)

### 墨盒保修信息

HP 墨盒保修只适用于产品在指定 HP 打印设备上使用的情况。此保修不涵盖重 新灌注、再制造、翻新、使用不当或擅自改动的 HP 墨水产品。

在保修期间产品均可得到保修,时间为 HP 墨水用完之前和保修期到期日期之 前。保修期的到期日期格式是 YYYY/MM/DD(年/月/日),可以按如下指示在产 品上找到:

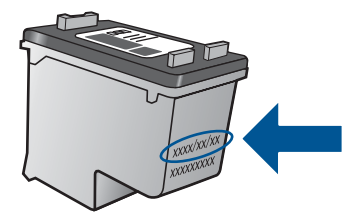

有关"HP 有限保修声明"的副本,请参阅产品随附的印刷版文档。

## <span id="page-30-0"></span>**6** 连接性

## 将 **HP** 打印机 添加到网络

- WiFi 保护设置 (WPS)
- [另一种无线连接方法](#page-31-0)
- [USB](#page-31-0) 连接

#### **WiFi** 保护设置 **(WPS)**

要使用 WiFi 保护设置 (WPS) 将 HP 打印机 连接到无线网络,您需要具备以下 条件:

包含启用了 WPS 的无线路由器或访问点的无线 802.11 网络。

 具备无线网络支持或网络接口卡 (NIC) 的台式计算机或膝上型电脑。计算机 必须连接到要安装 HP 打印机 的无线网络。

#### 使用 **WiFi** 保护设置 **(WPS)** 连接 **HP** 打印机

**1.** 执行以下操作之一:

#### 使用 **Push Button (PBC)** 方法

- ▲ 设置无线连接。 按下控制面板上的无线按钮,以在打印机显示屏上显示无线菜单选项。 在打印机显示屏上选择"无线设置"。 选择 "**WPS**"。 选择"按钮",并按打印机显示屏上的屏幕指示操作。
- 2 注意 产品将启动一个接近二分钟的计时器, 在这段时间内, 网络设备上 的对应按钮必须按下。

#### 使用 **PIN** 方法

▲ 设置无线连接。

 按下控制面板上的无线按钮,以在打印机显示屏上显示无线菜单选项。 在打印机显示屏上选择"无线设置"。

选择 "**WPS**"。

选择 "**PIN**"。 打印机显示屏将显示一个 PIN。

在启用了 WPS 的路由器或其他网络设备上输入该 PIN。

按打印机显示屏上的屏幕指示操作。

- <span id="page-31-0"></span>注意 产品将启动一个接近二分钟的计时器,在这段时间内,在网络设备 上必须将 PIN 输入。
- **2.** 查看此主题的动画。

#### 另一种无线连接方法

要将 HP 打印机 连接到集成无线 WLAN 802.11 网络,则需要以下内容:

 包含无线路由器或访问点的无线 802.11 网络。 如果要将 HP 打印机 连接到可访问 Internet 的无线网络,则 HP 建议您使用 应用了"动态主机配置协议"(DHCP) 的无线路由器(接入点或基站)。 具备无线网络支持或网络接口卡 (NIC) 的台式计算机或膝上型电脑。 计算机 必须有可用的 USB 端口以便临时连接产品。 计算机必须连接到要安装 HP 打印机 的无线网络。

 为您的家庭网络分配的网络名称。 也称为 SSID。 WEP 密钥或 WPA 密钥(如果需要的话)。

#### 连接产品

- **1.** 将产品软件 CD 插入计算机的 CD-ROM 驱动器中。
- **2.** 随后按照屏幕上的说明操作即可。 在屏幕提示时,请使用包装盒中的 USB 安装连接线将产品连接到计算机。 按照屏幕提示输入无线网络设置。 产品将尝试连接此网络。 如果连接失败, 请按照提示更正该问题,然后重试。
- **3.** 安装完成后,系统将提示您断开 USB 连接线的连接并测试无线网络连接。 将产品成功连接到网络后,请在要在线使用产品的每台计算机上安装软件。

有关详细信息,请参阅位于第 30 页的"设置和使用联网打印机的提示"。

#### **USB** 连接

HP 打印机 支持背面 USB 2.0 高速端口以连接到计算机。

#### 使用 **USB** 电缆连接产品

▲ 有关使用 USB 电缆将产品连接到计算机的详细信息,请参考产品随附的安装 说明。

 $\mathbb{B}^n$  注意 请勿在没有提示的情况下将 USB 电缆连接到产品。

#### 在 **Windows** 计算机上启用打印机共享

▲ 请参考计算机随附的使用手册或 Windows 屏幕帮助。

### 设置和使用联网打印机的提示

在设置和使用联网打印机时,请使用以下提示:

- 当设置无线联网打印机时,确保您的无线路由器或访问点已接通电源。 打印 机将在无线设置过程中搜索无线路由器并在计算机上列出网络名称。
- 如果您的计算机已连接到虚拟专用网络 (VPN),您需要先断开与 VPN 的连 接,然后才能访问网络上的任何其他设备,包括打印机。
- 了解如何查找网络安全设置。 [单击此处上网查看更多信息。](http://h20180.www2.hp.com/apps/Nav?h_pagetype=s-924&h_client=s-h-e004-01&h_keyword=lp70018-win&h_lang=zh-hansempty)
- 了解网络诊断工具和其他故障排除提示。 [单击此处上网查看更多信息。](http://h20180.www2.hp.com/apps/Nav?h_pagetype=s-924&h_client=s-h-e004-01&h_keyword=lp70016-win&h_lang=zh-hansempty)
- 了解如何从 USB 连接更改为无线连接。 [单击此处上网查看更多信息。](http://h20180.www2.hp.com/apps/Nav?h_pagetype=s-924&h_client=s-h-e004-01&h_keyword=lp70015-win&h_lang=zh-hansempty)
- 了解在打印机设置过程中如何使用防火墙和防病毒程序。 [单击此处上网查看](http://h20180.www2.hp.com/apps/Nav?h_pagetype=s-924&h_client=s-h-e004-01&h_keyword=lp70017-win&h_lang=zh-hansempty) [更多信息。](http://h20180.www2.hp.com/apps/Nav?h_pagetype=s-924&h_client=s-h-e004-01&h_keyword=lp70017-win&h_lang=zh-hansempty)

## <span id="page-34-0"></span>**7** 解决问题

本节包含以下主题:

- 改善打印质量
- [清除卡纸](#page-35-0)
- [无法打印](#page-37-0)
- [联网](#page-41-0)
- HP [支持](#page-41-0)

**《卷》[单击此处上网查看更多信息。](http://h20180.www2.hp.com/apps/Nav?h_pagetype=s-924&h_client=s-h-e004-01&h_keyword=lp70002-win-3000-j310&h_lang=zh-hansempty)** 

## 改善打印质量

- **1.** 确保使用的是 HP 原装墨盒。
- 2. 检查打印属性, 以确保从介质下拉列表中选择了合适的纸张类型和打印质 量。 在打印机软件中,单击"打印机操作",然后单击"设置首选项"来访 问打印属性。
- **3.** 检查估计的墨水量,以确定墨盒中是否墨水不足。 有关详细信息,请参阅 位于第 23 [页的"检查估计的墨水量"](#page-24-0)。如果墨盒中的墨水不足,请考虑更 换墨盒。
- **4.** 校准打印机墨盒

### 从打印机软件校准墨盒

- 注意 校准墨盒可确保高质量的输出效果。 安装新墨盒后,HP 打印机会 在您打印文档时提示您校准墨盒。
- **a**. 在进纸盒中放入未使用过的 letter 或 A4 的普通白纸。
- **b**. 在打印机软件中,单击"打印机操作",然后单击"维护任务"来访 问"打印机工具箱"。
- **c**. 将显示"打印机工具箱"。
- **d**. 单击"校准墨盒"选项卡。 一体机打印校准页。
- **5.** 如果未出现墨盒中墨水量不足的情况,则会打印诊断页。

#### 打印诊断页

- **a**. 在进纸盒中放入未使用过的 letter 或 A4 的普通白纸。
- **b**. 在打印机软件中,单击"打印机操作",然后单击"维护任务"来访 问"打印机工具箱"。
- **c**. 单击"打印诊断信息"以打印诊断页。 检查诊断页上的蓝色、品红色、 黄色和黑色框。 如果您在彩色框和黑色框中看到条纹,或框中有的部分 没有墨水,则打印机会自动清洁墨盒

<span id="page-35-0"></span>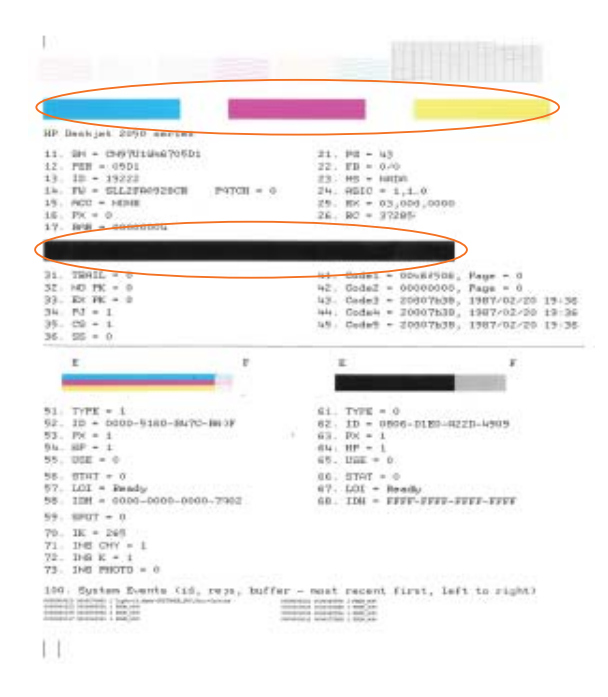

**6.** 如果诊断页在彩色框和黑色框中显示条纹或部分缺少墨水,则打印机会自动 清洁墨盒。

#### 自动清洁墨盒

- **a**. 在进纸盒中放入未使用过的 letter 或 A4 的普通白纸。
- b. 在打印机软件中,单击"打印机操作",然后单击"维护任务"来访 问"打印机工具箱"。
- **c**. 单击"清洁墨盒"。 按照屏幕上的说明执行操作。

如果上述解决方法都不能解决问题,[请单击此处获得更多在线故障排除信息](http://h20180.www2.hp.com/apps/Nav?h_pagetype=s-924&h_client=s-h-e004-01&h_keyword=lp70004-win-3000-j310&h_lang=zh-hansempty)。

## 清除卡纸

清除卡纸。

#### 清除卡纸

- **1.** 按下取消按钮尝试自动清除卡纸。 如果此方法不起作用,则需要手动清除卡 纸。
- **2.** 找到卡纸

#### 进纸盒

如果卡纸处靠近进纸盒后部,请轻轻地将纸从进纸盒中拉出。

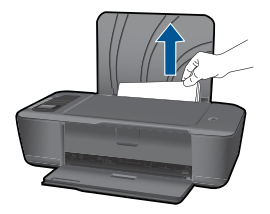

#### 出纸盒

• 如果卡纸处靠近出纸盒前部,请轻轻地将纸从出纸盒中拉出。

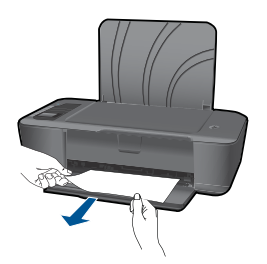

• 您可能需要打开墨盒盖并将墨盒滑至右侧才能接近卡纸处。

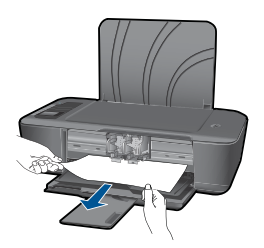

#### 打印机内部

• 如果卡纸处位于打印机内部,请打开位于打印机底部的清理盖。 按下清 理盖两侧的销。

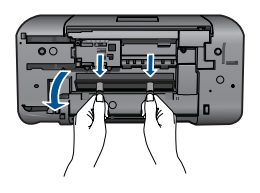

• 取出卡纸。

<span id="page-37-0"></span>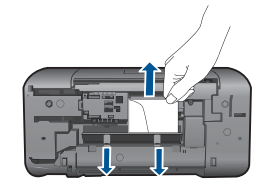

• 合上清理盖。 向打印机轻轻推动盖,直至两个卡销就位。

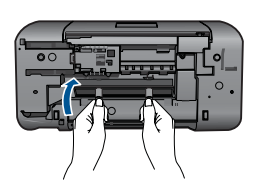

**3.** 按下控制面板上的 确定 按钮继续当前作业。 如果上述解决方法都不能解决问题,[请单击此处获得更多在线故障排除信息](http://h20180.www2.hp.com/apps/Nav?h_pagetype=s-924&h_client=s-h-e004-01&h_keyword=lp70005-all-3000-j310&h_lang=zh-hansempty)。

#### 防止卡纸

- 不要在进纸盒中放入过多纸张。
- 经常从出纸盒中取出已打印好的纸张。
- 确保纸张平放在进纸盒中,并且边缘没有弯曲或撕裂。
- 不要在讲纸盒中混用不同类型和尺寸的纸张;进纸盒中所有的纸张都必须尺 寸、类型完全相同。
- 调整进纸盒中的纸宽导纸板,使其紧贴所有纸张。确保纸宽导纸板没有将进 纸盒中的纸压弯。
- 不要将纸硬往进纸盒里推。

如果上述解决方法都不能解决问题,[请单击此处获得更多在线故障排除信息](http://h20180.www2.hp.com/apps/Nav?h_pagetype=s-924&h_client=s-h-e004-01&h_keyword=lp70005-all-3000-j310&h_lang=zh-hansempty)。

## 无法打印

确保打印机电源接通并且盒中有纸。. 如果您仍无法打印,请按顺序执行以下操 作:

- **1.** 检查错误消息并解决相关问题。
- **2.** 断开并重新连接 USB 电缆。
- **3.** 通过验证确保打印机没有暂停或脱机。

#### 通过验证确保打印机没有暂停或脱机

注意 HP 提供一个打印机诊断工具,可用于自动修复此问题。

**"** [单击此处上网查看更多信息。](http://h20180.www2.hp.com/apps/Nav?h_pagetype=s-924&h_client=s-h-e004-01&h_keyword=lp70011-win-3000-j310&h_lang=zh-hansempty) 或者, 请按以下步骤操作。

- **a**. 根据操作系统,执行下列操作之一:
	- "Windows 7": 从 Windows "开始"菜单,单击"设备和打印 机"。
	- "Windows Vista": 从 Windows "开始"菜单,单击"控制面 板",然后单击"打印机"。
	- "Windows XP": 从 Windows "开始"菜单, 单击"控制面板", 然后单击"打印机和传真机"。
- **b**. 双击产品的图标,打开打印队列。
- c. 在"打印机"菜单上,确保"暂停打印"或"脱机使用打印机"旁边没有 对号。
- **d**. 进行了任何更改后,再次尝试打印。
- **4.** 验证该打印机是否被设置为默认打印机。

#### 验证该打印机是否被设置为默认打印机

 $\mathbb{P}^*$  注意 HP 提供一个打印机诊断工具,可用于自动修复此问题。

● [单击此处上网查看更多信息](http://h20180.www2.hp.com/apps/Nav?h_pagetype=s-924&h_client=s-h-e004-01&h_keyword=lp70011-win-3000-j310&h_lang=zh-hansempty)。 或者,请按以下步骤操作。

- **a**. 根据操作系统,执行下列操作之一:
	- "Windows 7": 从 Windows "开始"菜单,单击"设备和打印 机"。
	- "Windows Vista": 从 Windows "开始"菜单,单击"控制面 板",然后单击"打印机"。
	- "Windows XP": 从 Windows "开始"菜单, 单击"控制面板", 然后单击"打印机和传真机"。
- **b**. 确保将正确的打印机设置为默认打印机。 默认打印机旁边有一个带对号的黑圈或绿圈。
- **c**. 如果已将错误的打印机设置为默认打印机,请右键单击正确的打印机,然 后选择 "设为默认打印机" 。
- **d**. 尝试再次使用打印机。
- **5.** 重新启动后台打印程序。

#### 重新启动后台打印程序

 $\mathbb{P}^*$  注意 HP 提供一个打印机诊断工具,可用于自动修复此问题。

**卷** [单击此处上网查看更多信息](http://h20180.www2.hp.com/apps/Nav?h_pagetype=s-924&h_client=s-h-e004-01&h_keyword=lp70011-win-3000-j310&h_lang=zh-hansempty)。 或者, 请按以下步骤操作。

**a**. 根据操作系统,执行下列操作之一:

#### **Windows 7**

- 从 Windows "开始"菜单, 依次单击"控制面板"、"系统和安 全"以及"管理工具"。
- 双击"服务"。
- 右键单击"后台打印程序",然后单击"属性"。
- 在"常规"选项卡的"启动类型"旁边,确保选择"自动"。
- 如果该服务尚未运行,请在"服务状态"下单击"开始",然后单 击" OK"。

#### **Windows Vista**

- 从 Windows "开始"菜单,依次单击"控制面板"、"系统和维 护"以及"管理工具"。
- 双击"服务"。
- 右键单击"后台打印程序服务",然后单击"属性"。
- 在"常规"选项卡的"启动类型"旁边,确保选择"自动"。
- 如果该服务尚未运行,请在"服务状态"下单击"开始",然后单  $#$  " OK".

#### **Windows XP**

- 从 Windows "开始"菜单,右键单击"我的电脑"。
- 单击"管理",然后单击"服务和应用程序"。
- 双击"服务",然后选择"后台打印程序"。
- 右键单击"后台打印程序",并单击"重新启动"以重新启动服务。
- **b**. 确保将正确的打印机设置为默认打印机。 默认打印机旁边有一个带对号的黑圈或绿圈。
- **c**. 如果已将错误的打印机设置为默认打印机,请右键单击正确的打印机,然 后选择"设为默认打印机"。
- **d**. 尝试再次使用打印机。
- **6.** 重新启动计算机。
- **7.** 清空打印队列。

#### 清空打印队列

注意 HP 提供一个打印机诊断工具,可用于自动修复此问题。

**《卷** [单击此处上网查看更多信息。](http://h20180.www2.hp.com/apps/Nav?h_pagetype=s-924&h_client=s-h-e004-01&h_keyword=lp70011-win-3000-j310&h_lang=zh-hansempty) 或者,请按以下步骤操作。

- **a**. 根据操作系统,执行下列操作之一:
	- "Windows 7": 从 Windows "开始"菜单,单击"设备和打印 机"。
	- "Windows Vista": 从 Windows "开始"菜单,单击"控制面 板",然后单击"打印机"。
	- "Windows XP": 从 Windows "开始"菜单,单击"控制面板", 然后单击"打印机和传真机"。
- **b**. 双击产品的图标,打开打印队列。
- **c**. 在"打印机"菜单上单击"取消所有文档"或"清除打印文档",然后单 击"是"进行确认。
- <span id="page-40-0"></span>**d**. 如果队列中仍有文档,请重新启动计算机,并在计算机重新启动之后再次 尝试打印。
- **e**. 再次检查打印队列以确保该队列为空,然后再次尝试打印。 如果打印队列不为空,或者虽然为空但作业仍然无法打印,请采取下一个 解决方案。

如果上述解决方法都不能解决问题,[请单击此处在线获得更多故障排除信息](http://h20180.www2.hp.com/apps/Nav?h_pagetype=s-924&h_client=s-h-e004-01&h_keyword=lp70011-win-3000-j310&h_lang=zh-hansempty)。

## 清洁墨盒

取出卡住打印托架的所有物体,例如纸张。

注意 取出卡住的纸张时,请不要使用任何工具或其他设备。 从打印机内部 取出卡住的纸张时,请始终小心谨慎。

## 识别有缺陷的墨盒

如果三色墨盒指示灯都在闪烁,同时电源指示灯亮起,则这两 个墨盒可能都粘有胶带或者都没有安装。 首先确保这两个墨盒上的粉色胶带均 已撕掉,并且两个墨盒均已安装。 如果两个墨盒指示灯仍然闪烁, 则这两个墨 盒中可能有一个或两个墨盒存在缺陷。 要判定是否有一个墨盒存在缺陷,请执 行以下操作:

- **1.** 取出黑色墨盒。
- **2.** 关闭墨盒门。
- 3. 如果**开关机**指示灯在闪烁,则应更换三色墨盒。 如果**开关机**指示灯没有闪 烁,请更换黑色墨盒。

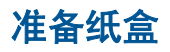

#### 打开出纸盒

▲ 开始打印之前必须打开出纸盒。

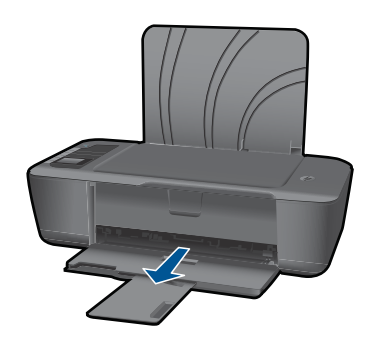

[单击此处上网查看更多信息。](http://h20180.www2.hp.com/apps/Nav?h_pagetype=s-924&h_client=s-h-e004-01&h_keyword=lp70007-all-3000-j310&h_lang=zh-hansempty)

#### <span id="page-41-0"></span>关闭墨盒盖

▲ 开始打印之前必须关闭墨盒盖。

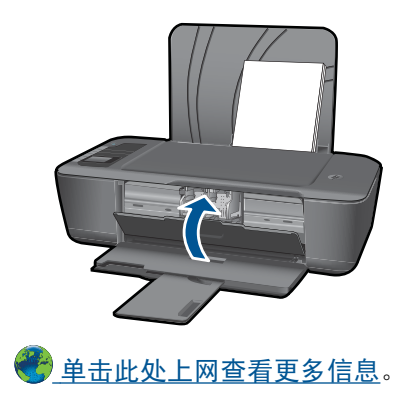

## 联网

- 了解如何查找您的网络安全设置。 [单击此处上网查看更多信息。](http://h20180.www2.hp.com/apps/Nav?h_pagetype=s-924&h_client=s-h-e004-01&h_keyword=lp70018-win&h_lang=zh-hansempty)
- 了解网络诊断工具和其他故障排除提示。 [单击此处上网查看更多信息。](http://h20180.www2.hp.com/apps/Nav?h_pagetype=s-924&h_client=s-h-e004-01&h_keyword=lp70016-win&h_lang=zh-hansempty)
- 了解如何从 USB 连接更改为无线连接。 [单击此处上网查看更多信息。](http://h20180.www2.hp.com/apps/Nav?h_pagetype=s-924&h_client=s-h-e004-01&h_keyword=lp70015-win&h_lang=zh-hansempty)
- 了解在打印机设置过程中如何使用防火墙和防病毒程序。 [单击此处上网查看](http://h20180.www2.hp.com/apps/Nav?h_pagetype=s-924&h_client=s-h-e004-01&h_keyword=lp70017-win&h_lang=zh-hansempty) [更多信息。](http://h20180.www2.hp.com/apps/Nav?h_pagetype=s-924&h_client=s-h-e004-01&h_keyword=lp70017-win&h_lang=zh-hansempty)

## **HP** 支持

- 注册打印机
- [支持程序](#page-42-0)
- HP [电话支持](#page-42-0)
- [额外保修选项](#page-43-0)

#### 注册打印机

只需花短短几分钟的时间进行注册,您就可以享受更快捷的服务、更有效的支 持,还可以享受产品支持提醒。如果您在安装软件时没有注册您的打印机,现 在可以访问 <http://www.register.hp.com> 进行注册。

#### <span id="page-42-0"></span>如果遇到问题,请执行以下步骤:

- **1.** 检查产品随附的文档。
- **2.** 访问 HP 在线支持网站:[www.hp.com/support](http://h20180.www2.hp.com/apps/Nav?h_pagetype=s-001&h_page=hpcom&h_client=s-h-e010-1&h_product=4066040&h_lang=zh-hans&h_cc=cnempty)。HP 在线支持适用于所有 HP 用户。它是最新产品信息和专家帮助的最快速来源,包含以下功能:
	- 快速访问有资质的在线支持专家
	- 产品的软件和驱动程序更新
	- 宝贵的适用于常见问题的产品和疑难排解信息
	- 注册产品后即可获得主动产品更新、支持提醒和 HP 新闻简报
- **3.** 致电 HP 支持。支持的选项和可用性因产品、国家/地区和语言而异。

#### **HP** 电话支持

电话支持的选项和可用性随产品、国家/地区和语言的不同而有所差别。 本节包含以下主题:

- 电话支持期
- 致电
- [支持电话号码](#page-43-0)
- [电话支持期过后](#page-43-0)

#### 电话支持期

北美、亚太地区和拉丁美洲(包括墨西哥)可享有一年电话支持服务。要确定欧 洲、中东和非洲的电话支持期,请访问 [www.hp.com/support](http://h20180.www2.hp.com/apps/Nav?h_pagetype=s-001&h_page=hpcom&h_client=s-h-e010-1&h_product=4066040&h_lang=zh-hans&h_cc=cnempty)。这期间只收取电 话公司的标准费用。

#### 致电

致电 HP 支持时,您应位于计算机和产品附近。并且请准备提供下列信息:

- 产品名称 (HP Deskjet 3000 J310 series)
- 型号(位于墨盒盖内)

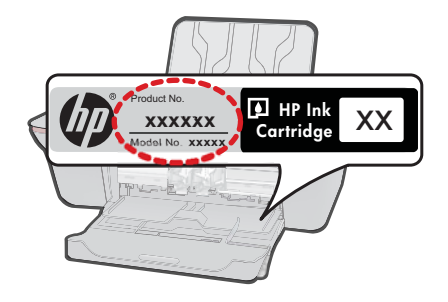

• 序列号(位于产品的后部或底部)

- <span id="page-43-0"></span>• 发生故障时所显示的信息
- 回答以下问题:
	- 以前出现过此情况吗?
	- 能否使之再现?
	- 在出现此情况前,是否在计算机上添加了新硬件或软件?
	- 之前是否发生其他情况(例如,雷暴、是否移动了产品等)?

#### 支持电话号码

有关当前 HP 的电话支持号码列表和电话费用信息,请访问 [www.hp.com/](http://h20180.www2.hp.com/apps/Nav?h_pagetype=s-001&h_page=hpcom&h_client=s-h-e010-1&h_product=4066040&h_lang=zh-hans&h_cc=cnempty) [support](http://h20180.www2.hp.com/apps/Nav?h_pagetype=s-001&h_page=hpcom&h_client=s-h-e010-1&h_product=4066040&h_lang=zh-hans&h_cc=cnempty)。

#### 电话支持期过后

电话支持期过后,仍可获得 HP 的支持,但需支付一定的费用。也可在 HP 在线 支持网站获取帮助:[www.hp.com/support](http://h20180.www2.hp.com/apps/Nav?h_pagetype=s-001&h_page=hpcom&h_client=s-h-e010-1&h_product=4066040&h_lang=zh-hans&h_cc=cnempty)。请与 HP 经销商联系或拨打所在国 家 / 地区的支持电话号码, 以了解支持选项详细信息。

#### 额外保修选项

支付额外费用还可获得 HP 打印机 延伸服务计划。请转至 [www.hp.com/](http://h20180.www2.hp.com/apps/Nav?h_pagetype=s-001&h_page=hpcom&h_client=s-h-e010-1&h_product=4066040&h_lang=zh-hans&h_cc=cnempty) [support](http://h20180.www2.hp.com/apps/Nav?h_pagetype=s-001&h_page=hpcom&h_client=s-h-e010-1&h_product=4066040&h_lang=zh-hans&h_cc=cnempty),选择您的国家/地区和语言,然后查找服务和保修区域,了解有关扩 展服务计划的信息。

# <span id="page-44-0"></span>**8** 技术信息

本节提供了有关 HP 打印机 的技术规格以及国际规范信息。 有关其他规格,请参阅 HP 打印机 随附的印刷文档。 本节包含以下主题:

- 通知
- 技术规格
- [环保产品管理计划](#page-46-0)
- [规范声明](#page-49-0)

### 通知

Hewlett-Packard 公司通知

本文档所含信息如有更改,恕不另行通知。

保留所有权利。 未经 Hewlett-Packard 公司事先书面许可,严禁复制、改编或翻译本文档,除非版权法许可。HP 产品和服务的唯一保证在该产 品或服务附带的明示保修声明中列出。 本文档所包含的任何信息都不应理解为附加保证。 对于本文件所含任何技术、编辑错误或遗漏,HP 不承 担任何责任。

版权所有 © 2009 Hewlett-Packard Development Company, L.P.。

Microsoft、Windows、Windows XP 和 Windows Vista 是 Microsoft Corporation 在美国的注册商标。

Windows 7 是 Microsoft Corporation 在美国和/或其他国家 ( 地区 ) 的注册商标或商标。

Intel 和Pentium 是 Intel Corporation 或其在美国和其他国家 ( 地区 ) 的附属公司的商标或注册商标。

### 技术规格

本节提供了 HP 打印机 的技术规格。有关产品的完整规格,请参阅 [www.hp.com/](http://h20180.www2.hp.com/apps/Nav?h_pagetype=s-001&h_page=hpcom&h_client=s-h-e010-1&h_product=4066040&h_lang=zh-hans&h_cc=cnempty) [support](http://h20180.www2.hp.com/apps/Nav?h_pagetype=s-001&h_page=hpcom&h_client=s-h-e010-1&h_product=4066040&h_lang=zh-hans&h_cc=cnempty) 中的产品数据表。

#### 系统要求

有关今后操作系统发布和支持的信息,请访问 HP 在线支持网站:[www.hp.com/support](http://h20180.www2.hp.com/apps/Nav?h_pagetype=s-001&h_page=hpcom&h_client=s-h-e010-1&h_product=4066040&h_lang=zh-hans&h_cc=cnempty)。

#### 环境规格

- 推荐的运行温度范围:15℃-32℃ (59℉-90℉)
- 允许的运行温度范围:5 ℃-40 ℃ (41 ℉-104 ℉)
- 湿度:15% 到 80% RH 无冷凝;28 ℃最高露点
- 不运行(存储)时的温度范围: -40 ℃-60 ℃ (-40 ℉-140 ℉)
- 在电磁场强的区域,HP 打印机 的打印结果可能会稍微变形
- HP 建议使用长度不超过 3 米的 USB 电缆,以便将因潜在电磁场所导致的注入噪音降 至最低

#### 进纸盒容量

信封: 最多 5 张 索引卡: 最多 20 张 照片纸: 最多 20 张 普通纸 (80 g/m<sup>2</sup> [20 磅]): 最多 50 张

#### 出纸盒容量

普通纸 (80 g/m2 [20 磅]) : 最多 30 张 信封: 最多 5 张 索引卡: 最多 10 张 照片纸: 最多 10 张

#### <span id="page-45-0"></span>第 8 章

#### 纸张尺寸

有关支持介质尺寸的完整列表,请参阅打印机软件。

#### 纸张重量

普通纸: 64 到 90 g/m<sup>2</sup> (16 到 24 磅) 信封: 75 到 90 g/m<sup>2</sup> (20 到 24 磅) 卡片:最高 200 g/m<sup>2</sup> (最大指标 110 磅) 照片纸:最多 280 g/m<sup>2</sup> (75 磅)

#### 打印规格

- 打印速度取决于文档的复杂程度。
- 方法:按需热敏喷墨
- 语言:PCL3 GUI

#### 打印分辨率

#### "草稿"模式

- 彩色输入/黑白呈现:300x300dpi
- 输出(黑白/彩色):自动

#### "普通"模式

- 彩色输入/黑白呈现:600x300dpi
- 输出(黑白/彩色):自动

#### 普通**-**最佳模式

- 彩色输入/黑白呈现:600x600dpi
- 输出:600x1200dpi(黑白),自动(彩色)

#### 照片**-**最佳模式

- 彩色输入/黑白呈现:600x600dpi
- 输出(黑白/彩色):自动

#### 最大 **DPI** 模式

- 彩色输入/黑白呈现:1200x1200dpi
- 输出:自动(黑白),4800x1200 优化的 dpi(彩色)

#### 电源规格

#### **0957-2286**

- 输入电压: 100-240Vac (+/- 10%)
- 输入频率: 50/60 Hz (+/- 3Hz)

#### **0957-2290**

- 输入电压: 200-240Vac (+/- 10%)
- 输入频率: 50/60 Hz (+/- 3Hz)

注意 仅使用 HP 提供的电源适配器。

#### 墨盒产能

有关墨盒估计产能的详细信息,请访问 [www.hp.com/go/learnaboutsupplies](http://www.hp.com/go/learnaboutsupplies)。

#### <span id="page-46-0"></span>有声信息

如果能够访问 Internet,可从以下 HP 网站获得有声信息。请访问:[www.hp.com/](http://www.hp.com/support) [support](http://www.hp.com/support)。

#### 环保产品管理计划

Hewlett-Packard 致力于提供优质的环保产品。本产品在设计时已考虑到了回收利用。在 确保功能性和可靠性的同时,尽可能减少各种材料的使用数量。不同的材料经特殊设计, 易于分离。紧固件和其他连接设备易于查找和存取,只需使用常用工具即可方便地拆卸。 为了进行高效拆卸和维修,设计了高优先级部件,使操作更加简便。

详细信息,请访问 HP 的 Commitment to the Environment 网站,网址为:

[www.hp.com/hpinfo/globalcitizenship/environment/index.html](http://www.hp.com/hpinfo/globalcitizenship/environment/index.html)

本节包含以下主题:

- 环保提示
- 用纸
- 塑料制品
- 材料安全数据页
- [回收计划](#page-47-0)
- HP [喷墨耗材回收计划](#page-47-0)
- [功率](#page-47-0)
- [Disposal of waste equipment by users in private households in the European Union](#page-48-0)
- [化学物质](#page-49-0)
- [Toxic and hazardous substance table](#page-49-0)

#### 环保提示

HP 致力于帮助客户减少其对环境的影响。HP 提供了以下环保提示帮助您重点关注如何 评估和减少您的打印选择的影响。除了此产品中的指定功能,请访问"HP 环保解决方 案"网站获取更多关于 HP 环保措施的信息。

[www.hp.com/hpinfo/globalcitizenship/environment/](http://www.hp.com/hpinfo/globalcitizenship/environment/)

#### 您产品的环保功能

- **能源节约信息:** 要确定此产品是否已获得 ENERGY STAR□ 资格,请访问 [www.hp.com/go/energystar](http://www.hp.com/go/energystar)。
- 回收材料: 有关 HP 产品的更多回收信息, 请访问: [www.hp.com/hpinfo/globalcitizenship/environment/recycle/](http://www.hp.com/hpinfo/globalcitizenship/environment/recycle/)

#### 用纸

本产品话合使用符合 DIN 19309 和 EN 12281: 2002 标准的再生纸。

#### 塑料制品

依据国际标准,凡超过 25 克的塑料零件上都有标记,便于在产品寿命终止时识别可回收 的塑料。

#### 材料安全数据页

可以从 HP 网站获得材料安全数据页 (MSDS):

[www.hp.com/go/msds](http://www.hp.com/go/msds)

#### <span id="page-47-0"></span>回收计划

HP 在许多国家和地区提供了越来越多的产品回收和循环使用计划,并与世界各地的大型 电子回收中心结成伙伴关系。HP 通过再次销售某些最受欢迎的产品来节约资源。有关 HP 产品的回收信息,请访问:

[www.hp.com/hpinfo/globalcitizenship/environment/recycle/](http://www.hp.com/hpinfo/globalcitizenship/environment/recycle/)

#### **HP** 喷墨耗材回收计划

HP 致力于保护环境。许多国家或地区都实行了 HP 喷墨耗材回收计划,您可以免费回收 已使用的墨盒。详细信息,请访问下面的网站:

[www.hp.com/hpinfo/globalcitizenship/environment/recycle/](http://www.hp.com/hpinfo/globalcitizenship/environment/recycle/)

#### 功率

环保署 ENERGY STAR (能源之星) 成像设备的规范。以下标记将出现在符合 ENERGY STAR(能源之星)规范的成像产品上: 标有 ENERGY STAR® (能源之星) 徽标的 Hewlett-Packard 打印和成像设备符合美国

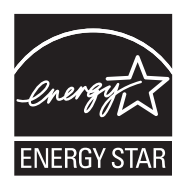

其他符合 ENERGY STAR (能源之星)规范的成像产品型号信息列在: [www.hp.com/go/](http://www.hp.com/go/energystar) [energystar](http://www.hp.com/go/energystar)

#### <span id="page-48-0"></span>**Disposal of waste equipment by users in private households in the European Union**

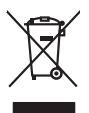

**English Français**

**Deutsch**

**Italiano**

**Español**

**Česky**

**Dansk**

**Nederlands**

**Eesti Suomi**

**Ελληνικά**

**Magyar**

**Latviski**

**Lietuviškai Polski**

**Português**

**Slovenčina**

**Slovenščina Svenska**

**Български**

**Română**

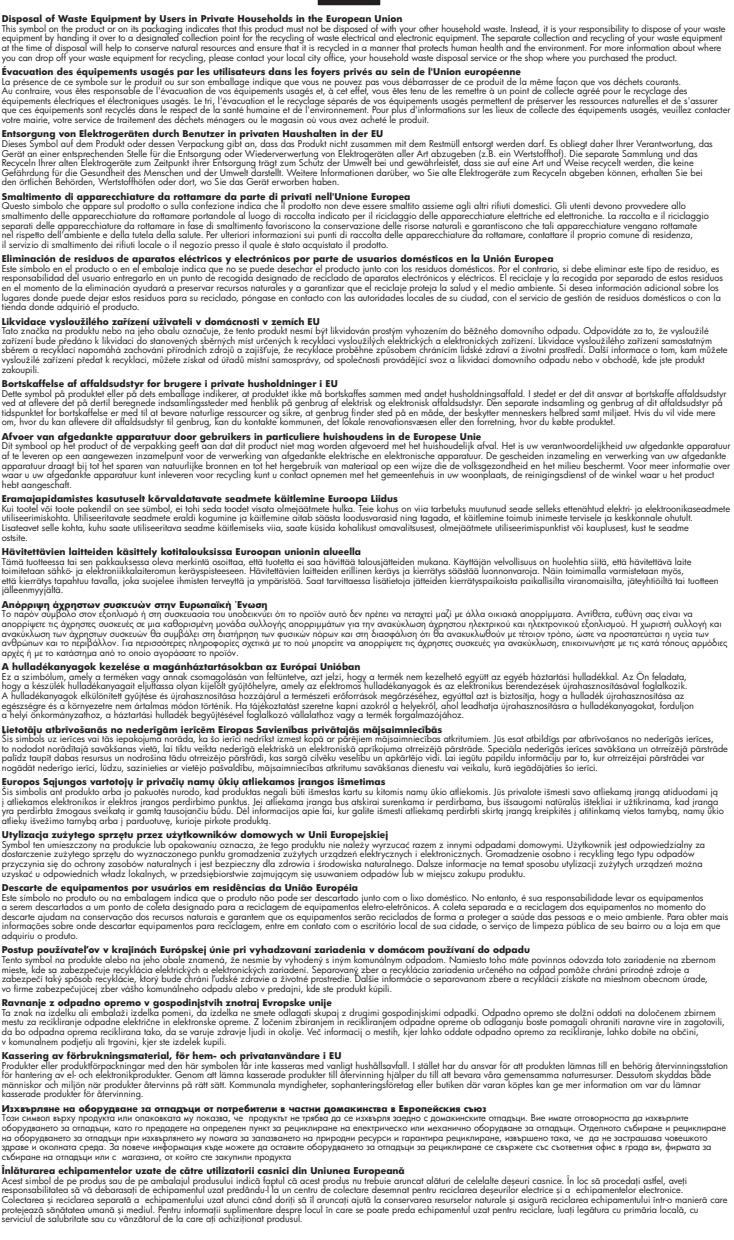

#### <span id="page-49-0"></span>化学物质

HP 会根据需要为用户提供有关产品中所含化学物质的信息,以遵从法律要求,如 REACH (欧洲议会和欧盟理事会法规 **(EC)** 第 **1907/2006** 号)。可从以下网站查找有关此产品的 化学物质信息报告:[www.hp.com/go/reach](http://www.hp.com/go/reach)。

#### **Toxic and hazardous substance table**

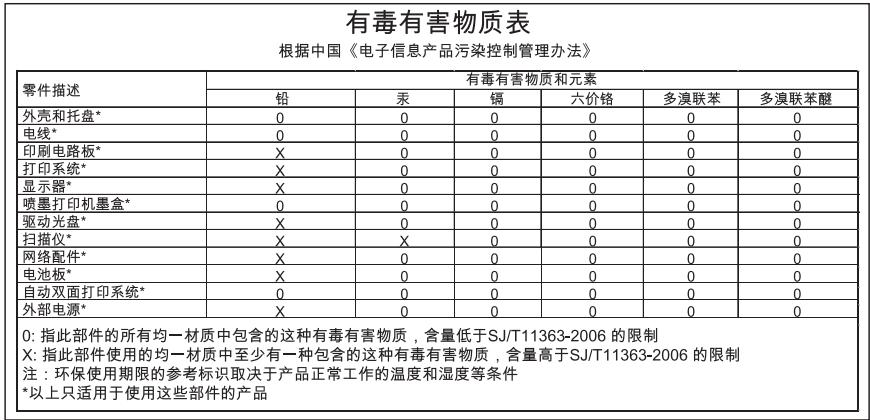

### 规范声明

HP 打印机 符合您的国家(地区)的产品规范要求。 本节包含以下主题:

- 标准型号
- [FCC statement](#page-50-0)
- [Notice to users in Korea](#page-50-0)
- [VCCI \(Class B\) compliance statement for users in Japan](#page-50-0)
- [Notice to users in Japan about the power cord](#page-51-0)
- [HP Deskjet 3000 J310 series declaration of conformity](#page-52-0)
- [European Union Regulatory Notice](#page-53-0)
- [无线规范声明](#page-53-0)

#### 标准型号

为了便于识别,为产品指定了一个"标准型号"。本产品的标准型号为 VCVRA-1005。 不要将此标准型号与产品的市场名称(如 HP Deskjet 3000 J310 series 等)或产品编号 (如 CB730A 等)相混淆。

#### <span id="page-50-0"></span>**FCC statement**

The United States Federal Communications Commission (in 47 CFR 15.105) has specified that the following notice be brought to the attention of users of this product.

This equipment has been tested and found to comply with the limits for a Class B digital device, pursuant to Part 15 of the FCC Rules. These limits are designed to provide reasonable protection against harmful interference in a residential installation. This equipment generates, uses and can radiate radio frequency energy and, if not installed and used in accordance with the instructions, may cause harmful interference to radio communications. However, there is no guarantee that interference will not occur in a particular installation. If this equipment does cause harmful interference to radio or television reception, which can be determined by turning the equipment off and on, the user is encouraged to try to correct the interference by one or more of the following measures:

- Reorient the receiving antenna.
- Increase the separation between the equipment and the receiver.
- Connect the equipment into an outlet on a circuit different from that to which the receiver is connected.
- Consult the dealer or an experienced radio/TV technician for help.

For further information, contact:

Manager of Corporate Product Regulations Hewlett-Packard Company 3000 Hanover Street Palo Alto, Ca 94304 (650) 857-1501

Modifications (part 15.21)

The FCC requires the user to be notified that any changes or modifications made to this device that are not expressly approved by HP may void the user's authority to operate the equipment.

This device complies with Part 15 of the FCC Rules. Operation is subject to the following two conditions: (1) this device may not cause harmful interference, and (2) this device must accept any interference received, including interference that may cause undesired operation.

#### **Notice to users in Korea**

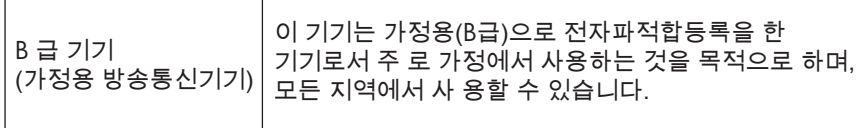

#### **VCCI (Class B) compliance statement for users in Japan**

この装置は、クラスB情報技術装置です。この装置は、家庭環境で使用することを目的として いますが、この装置がラジオやテレビジョン受信機に近接して使用されると、受信障害を引き 起こすことがあります。取扱説明書に従って正しい取り扱いをして下さい。

VCCI-B

#### <span id="page-51-0"></span>**Notice to users in Japan about the power cord**

製品には、同梱された電源コードをお使い下さい。 同梱された電源コードは、他の製品では使用出来ません。

<span id="page-52-0"></span>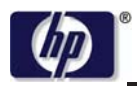

#### **DECLARATION OF CONFORMITY**

according to ISO/IEC 17050-1 and EN 17050-1

**DoC #: VCVRA-1005-01 Supplier's Name: Hewlett-Packard Company Supplier's Address: declares, that the product** SE 34<sup>th</sup> Street, Vancouver, WA 98683-8906, USA **Product Name and Model:** HP Deskjet 3000 printer J310 series **Regulatory Model Number: 1)** VCVRA-1005 **Product Options:** All **Radio Module:** SDGOB-0892 **Power Adapters:** 0957-2286 0957-2290 (China and India only)

#### **conforms to the following Product Specifications and Regulations:**

#### **EMC:** Class B

CISPR 22:2005 + A1:2005 + A2:2006/ EN 55022:2006 + A1:2007 CISPR 24:1997 +A1:2001 +A2:2002 / EN 55024:1998 +A1:2001 +A2:2003 IEC 61000-3-2: 2005 / EN 61000-3-2:2006 IEC 61000-3-3: 1994 + A1:2001 / EN 61000-3-3:1995 +A1:2001 + A2:2005 FCC CFR 47 Part 15 / ICES-003, issue 4

#### **Safety**:

IEC 60950-1:2005 / EN 60950-1:2006 IEC 60825-1:1993 +A1:1997 +A2:2001 / EN 60825-1:1994 +A1:2002 +A2:2001 IEC 62311: 2007 / EN 62311:2008 **Telecom:** 

EN 300 328 V1.7.1 EN 301 489-1 V1.6.1 EN 301 489-17 V1.3.2

#### **Energy Use:**

Regulation (EC) No. 1275/2008 ENERGY STAR® Qualified Imaging Equipment Operational Mode (OM) Test Procedure

This device complies with part 15 of the FCC Rules. Operation is subject to the following two conditions: (1) This device may not cause harmful interference, and (2) this device must accept any interference received, including interference that may cause undesired operation.

The product herewith complies with the requirements of the Low Voltage Directive 2006/95/EC, the EMC Directive 2004/108/EC, the EuP Directive 2005/32/EC, the R&TTE Directive 1999/5/EC and the European Council Recommendation 1999/519/EC on the limitation of Electromagnetic fields to the general public, and carries the  $\mathsf{CE}$  marking accordingly.

#### **Additional Information:**

1) This product is assigned a Regulatory Model Number which stays with the regulatory aspects of the design. The Regulatory Model Number is the main product identifier in the regulatory documentation and test reports, this number should not be confused with the marketing name or the product numbers.

November 3, 2009 Vancouver, WA

#### **Local contact for regulatory topics only:**

EMEA: Hewlett-Packard GmbH, HQ-TRE, Herrenberger Strasse 140, 71034 Boeblingen, Germany U.S.: Hewlett-Packard, 3000 Hanover St., Palo Alto 94304, U.S.A. 650-857-1501

www.hp.com/go/certificates

#### <span id="page-53-0"></span>**European Union Regulatory Notice**

#### **European Union Regulatory Notice**

Products bearing the CE marking comply with the following EU Directives:

- Low Voltage Directive 2006/95/EC
- EMC Directive 2004/108/EC
- EuP Directive 2005/32/EC

CE compliance of this product is valid only if powered with the correct CE-marked AC adapter provided by HP.

If this product has telecommunications functionality, it also complies with the essential requirements of the following EU Directive:

R&TTE Directive 1999/5/EC

Compliance with these directives implies conformity to harmonized European standards (European Norms) that are listed in the EU Declaration of Conformity issued by HP for this product or product family. This compliance is indicated by one of the following conformity markings placed on the product.

The following CE marking is valid for non-telecommunications products and for EU harmonized telecommunication products, such as wired fax, and wireless Bluetooth.

The following CE marking is valid for EU non-harmonized telecommunications products, such as wireless LAN.

The wireless telecommunications functionality of this product may be used in the following EU and EFTA countries:

Austria, Belgium, Bulgaria, Cyprus, Czech Republic, Denmark, Estonia, Finland, France, Germany, Greece, Hungary, Iceland, Ireland, Italy, Latvia, Liechtenstein, Lithuania, Luxembourg, Malta, Netherlands, Norway, Poland, Portugal, Slovak Republic, Romania, Slovenia, Spain, Sweden, Switzerland, and United Kingdom.

#### 无线规范声明

本节包含下列有关无线产品的规范信息。

- [Exposure to radio frequency radiation](#page-54-0)
- [Notice to users in Brazil](#page-54-0)
- [Notice to users in Canada](#page-54-0)
- [Notice to users in Taiwan](#page-54-0)
- **[European Union regulatory notice](#page-55-0)**

#### <span id="page-54-0"></span>**Exposure to radio frequency radiation**

**Caution** The radiated output power of this device is far below the FCC radio frequency exposure limits. Nevertheless, the device shall be used in such a manner that the potential for human contact during normal operation is minimized. This product and any attached external antenna, if supported, shall be placed in such a manner to minimize the potential for human contact during normal operation. In order to avoid the possibility of exceeding the FCC radio frequency exposure limits, human proximity to the antenna shall not be less than 20 cm (8 inches) during normal operation.

#### **Notice to users in Brazil**

#### **Aviso aos usuários no Brasil**

Este equipamento opera em caráter secundário, isto é, não tem direito à proteção contra interferência prejudicial, mesmo de estações do mesmo tipo, e não pode causar interferência a sistemas operando em caráter primário. (Res.ANATEL 282/2001).

#### **Notice to users in Canada**

#### **Notice to users in Canada/Note à l'attention des utilisateurs canadiens**

**For Indoor Use.** This digital apparatus does not exceed the Class B limits for radio noise emissions from the digital apparatus set out in the Radio Interference Regulations of the Canadian Department of Communications. The internal wireless radio complies with RSS 210 and RSS GEN of Industry Canada.

**Utiliser à l'intérieur.** Le présent appareil numérique n'émet pas de bruit radioélectrique dépassant les limites applicables aux appareils numériques de la classe B prescrites dans le Règlement sur le brouillage radioélectrique édicté par le ministère des Communications du Canada. Le composant RF interne est conforme a la norme RSS-210 and RSS GEN d'Industrie Canada.

#### **Notice to users in Taiwan**

#### 低功率電波輻射性電機管理辦法

第十二條

經型式認證合格之低功率射頻電機,非經許可,公司、商號或使用者均不得擅自變更頻 率、加大功率或變更設計之特性及功能。

#### 第十四條

低功率射頻電機之使用不得影響飛航安全及干擾合法通信;經發現有干擾現象時,應立 即停用,並改善至無干擾時方得繼續使用。

前項合法通信,指依電信法規定作業之無線電通信。低功率射頻電機須忍受合法通信或 工業、科學及醫藥用電波輻射性電機設備之干擾。

#### <span id="page-55-0"></span>**European Union regulatory notice**

#### **Products with 2.4-GHz wireless LAN devices**

#### **France**

L'utilisation de cet equipement (2.4 GHz Wireless LAN) est soumise a certaines restrictions: Cet equipement peut etre utilise a l'interieur d'un batiment en utilisant toutes les frequences de 2400 a 2483.5 MHz (Chaine 1-13). Pour une utilisation en environement exterieur, vous devez utiliser les frequences comprises entre 2400-2454 MHz (Chaine 1-9). Pour les dernieres restrictions, voir http://www.arcep.fr

#### **Italia**

E'necessaria una concessione ministeriale anche per l'uso del prodotto. Verifici per favore con il proprio distributore o direttamente presso la Direzione Generale Pianificazione e Gestione Frequenze.

## <span id="page-56-0"></span>索引

### **D**

打印 打印规格 [44](#page-45-0) 担保 [42](#page-43-0) 电话支持 [41](#page-42-0) 电话支持期 支持期 [41](#page-42-0)

#### **G**

规范声明 标准型号 [48](#page-49-0) 无线声明 [52](#page-53-0)

#### **H**

环境 环保产品管理计划 [45](#page-46-0) 环境规格 [43](#page-44-0) 回收 墨盒 [46](#page-47-0)

#### **J**

技术信息 打印规格 [44](#page-45-0) 环境规格 [43](#page-44-0) 系统要求 [43](#page-44-0) 接口卡 [29,](#page-30-0) [30](#page-31-0)

#### **K**

客户支持 担保 [42](#page-43-0)

#### **W**

网络 接口卡 [29,](#page-30-0) [30](#page-31-0)

#### **X**

系统要求 [43](#page-44-0)

#### **Z**

支持程序 [41](#page-42-0) 支持期过后 [42](#page-43-0) 纸张 推荐类型 [15](#page-16-0)